# Microsoft Teams for Education Microsoft Teams

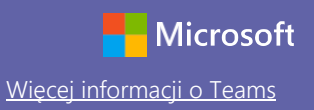

### Przewodnik Szybki start

Nie znasz Microsoft Teams for Education? Dzięki temu przewodnikowi opanujesz podstawy.

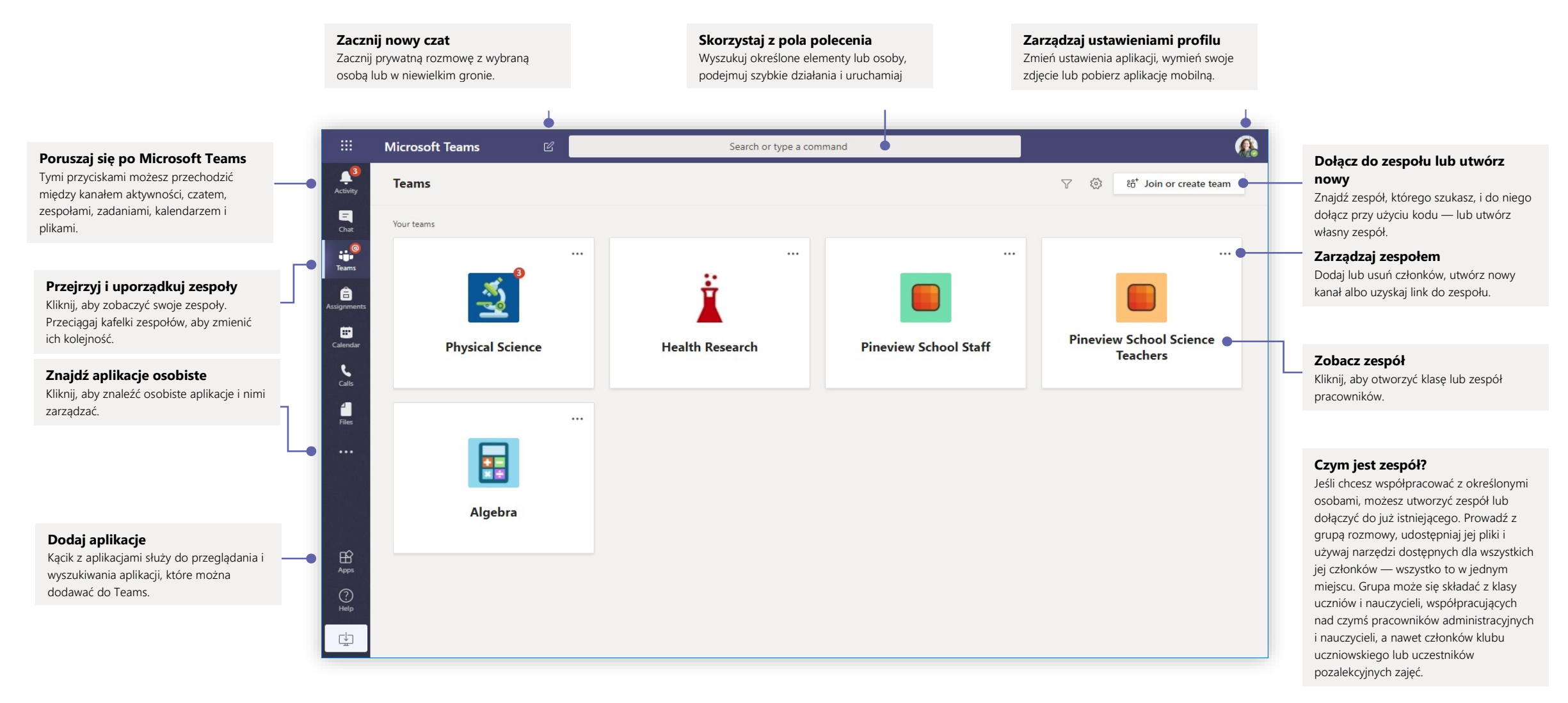

## Zespoły zajęć

Zespoły zajęć udostępniają funkcje opracowane z myślą o nauczaniu i uczeniu się.

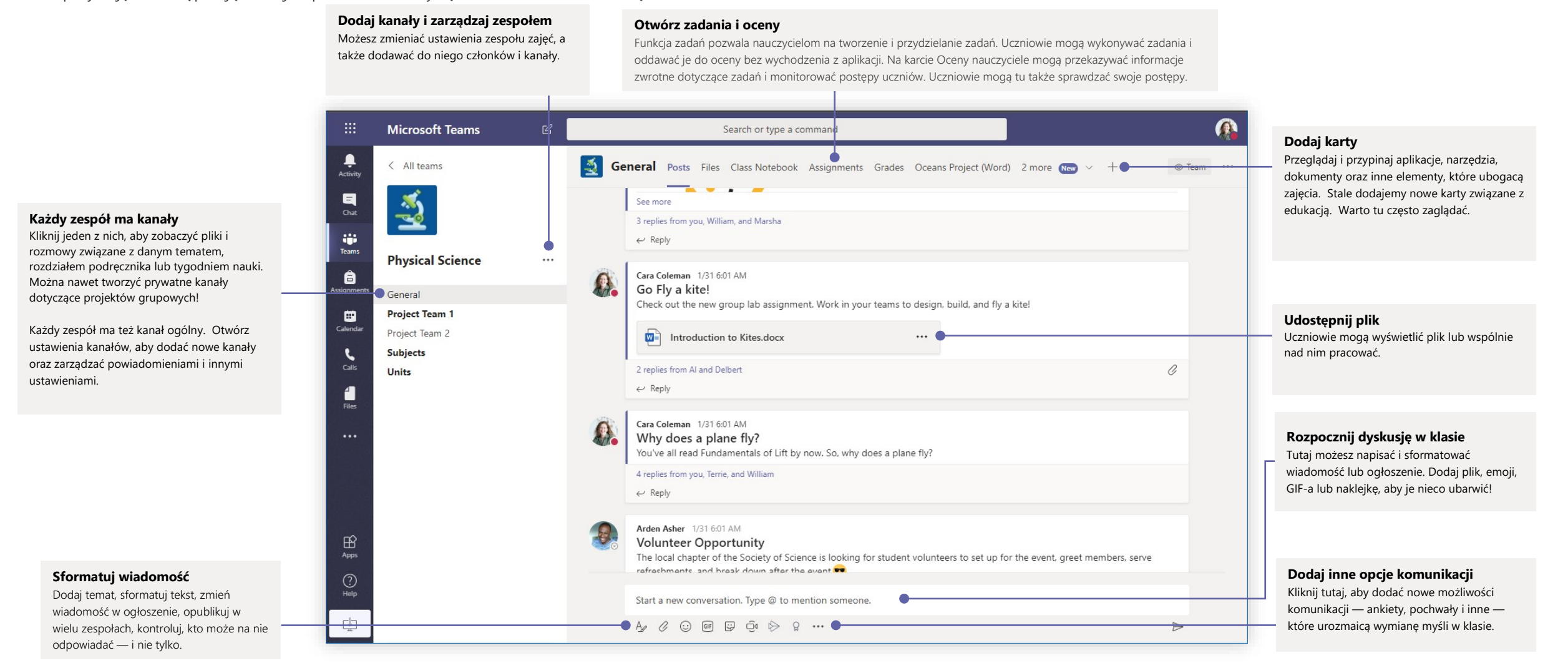

# Microsoft Teams for Education Wigcom Nulls and the Microsoft

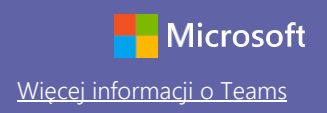

### Zaplanuj spotkanie z zespołem lub klasą

Prowadź zajęcia, spotkania dotyczące współpracy lub szkolenia przy użyciu funkcji spotkań online

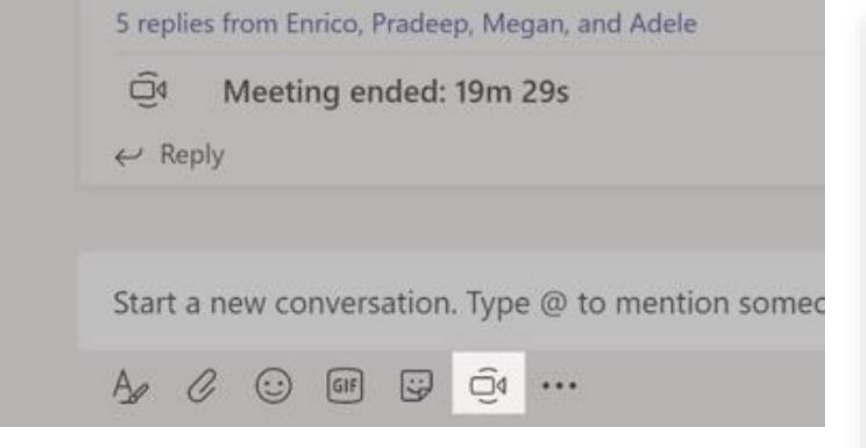

Kliknij przycisk **Rozpocznij spotkanie teraz** w obszarze pisania wiadomości, aby rozpocząć spotkanie w ramach danego kanału. (Jeśli klikniesz przycisk **Odpowiedz**, a potem przycisk **Rozpocznij spotkanie teraz**, spotkanie zostanie utworzone na podstawie danej konwersacji). Wpisz nazwę spotkania i zacznij zapraszać ludzi.

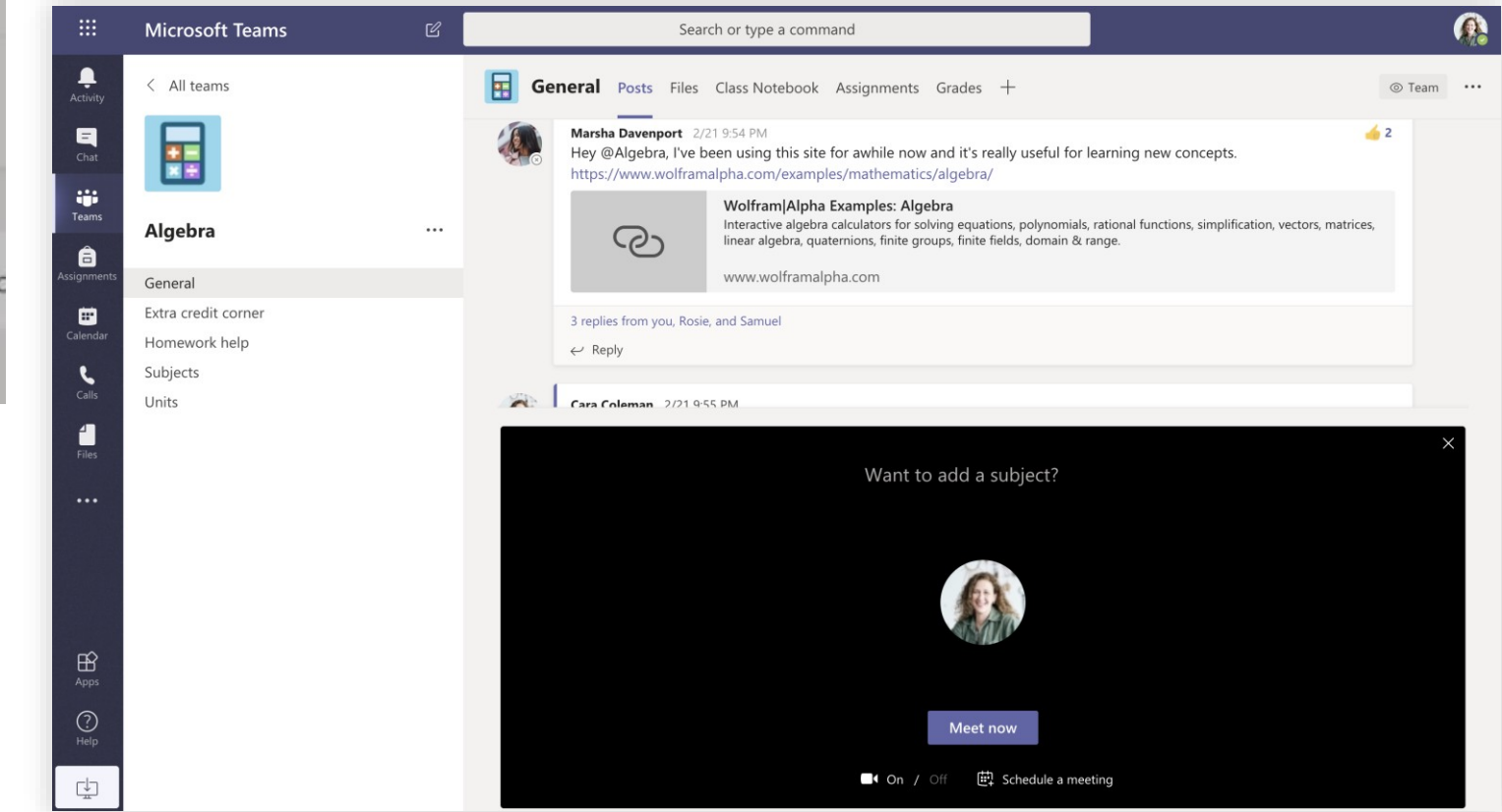

Wybierz opcję **Rozpocznij spotkanie teraz**, aby od razu zacząć spotkanie, lub **Zaplanuj spotkanie**, aby je zaplanować na przyszłość. Jeśli zaplanujesz spotkanie, członkowie kanału zobaczą zaproszenie w kalendarzu.

### Zaplanuj spotkanie z zespołem lub klasą

Prowadź zajęcia, spotkania dotyczące współpracy lub szkolenia przy użyciu funkcji spotkań online **Zacznij spotkanie od razu**

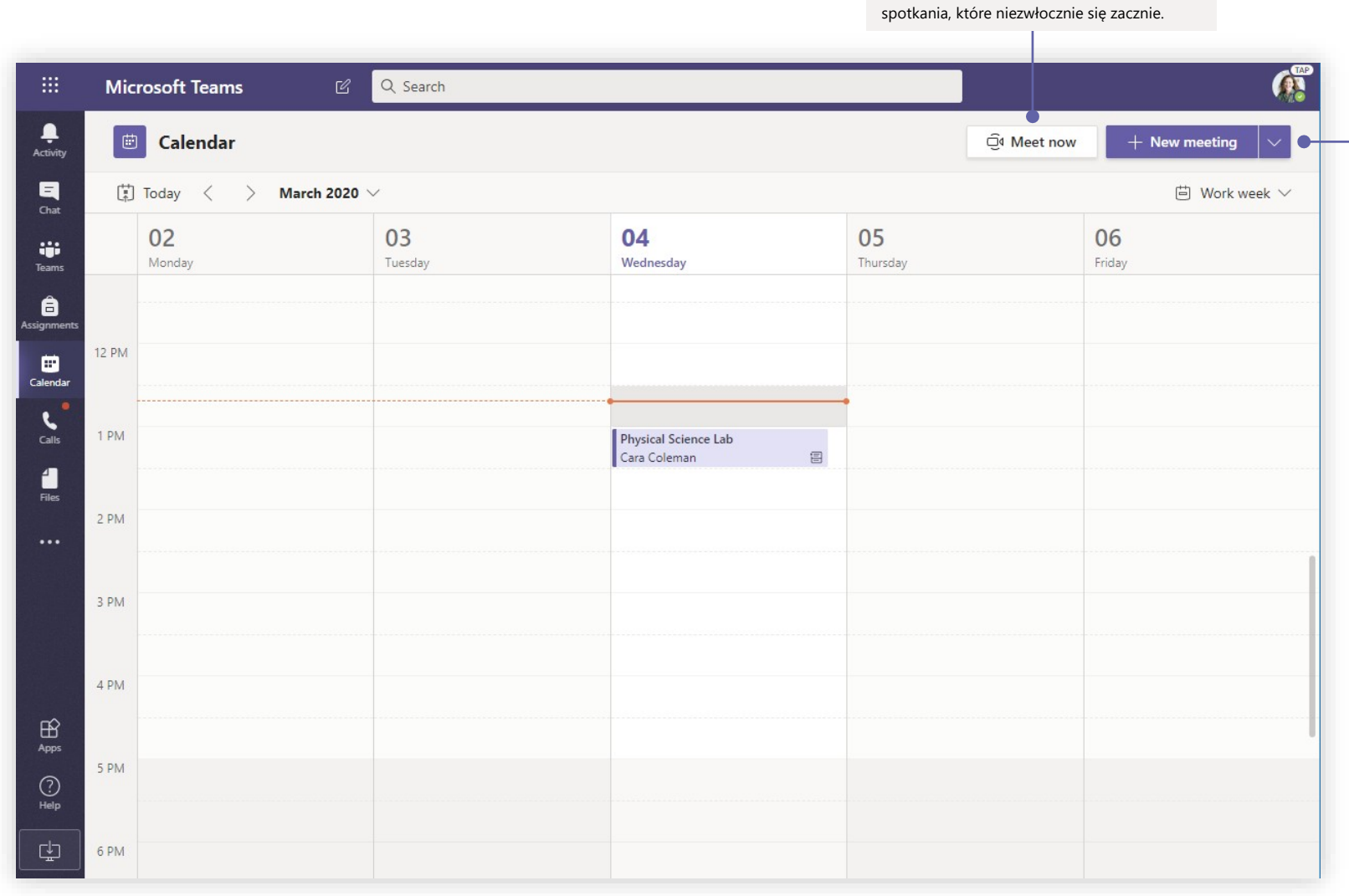

Dodaj uczestników bezpośrednio do

#### **Dodaj nowe spotkanie**

Zaplanuj nowe spotkanie, aby podyskutować na żywo w gronie nawet 250 osób, lub zaplanuj wydarzenie i zorganizuj jego transmisję dla większej widowni.

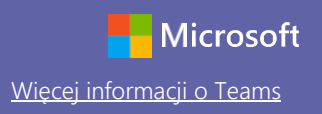

### Dołącz do spotkania

Prowadź zajęcia, spotkania dotyczące współpracy lub szkolenia przy użyciu funkcji spotkań online

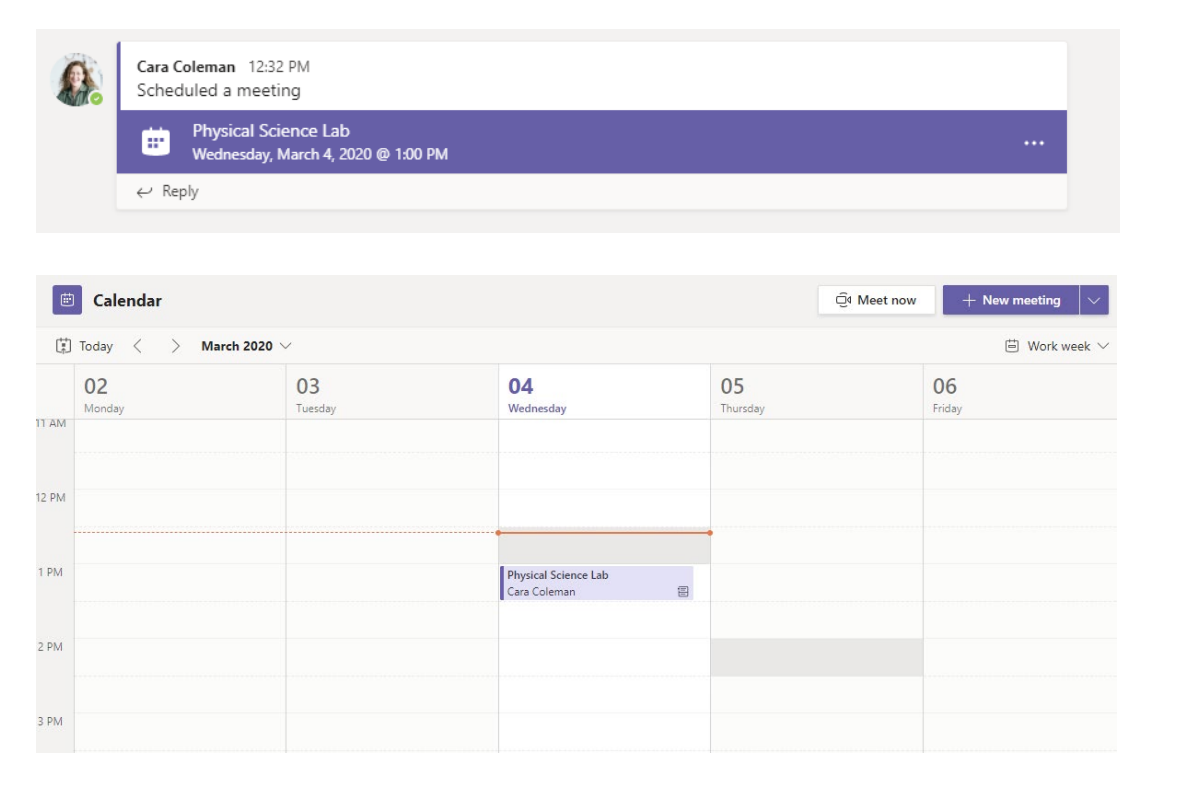

Zaproszenie na spotkanie znajdziesz na kanale zespołu lub w kalendarzu Teams Kliknij przycisk **Dołącz**, aby dołączyć do spotkania.

Physical Science Lab Chat Details Scheduling Assistant Meeting notes Whiteboard Join Close X Cancel meeting Time zone: (UTC-08:00) Pacific Time (US & Canada) Meeting options **Tracking** Cara Coleman Physical Science Lab  $\mathrel{\mathop{\scriptstyle\bigcirc}\limits^{\scriptscriptstyle +}}$ Add required attendees + Optional 曲 Mar 4, 2020 1:00 PM  $\vee$   $\rightarrow$  Mar 4, 2020 1:30 PM  $30<sub>m</sub>$  $\bullet$ All day  $\bigcirc$  Does not repeat  $\vee$ 目  $\mathfrak{D}$ Physical Science > General  $\circ$ Add location  $\mathrel{\mathop:}=$  $I \cup S$  |  $\forall$  A A Paragraph  $\vee$   $I_x$  |  $\in \neg$  =  $\equiv$   $\models$  |  $\rightarrow$  0  $\equiv$  ...  $\mathbf{B}$ **Join Microsoft Teams Meeting** +1 469-297-6880 United States, Dallas (Toll) Conference ID: 325 583 673#

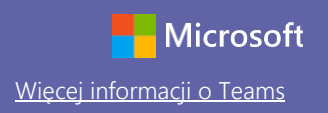

### Dołącz do spotkania

Prowadź zajęcia, spotkania dotyczące współpracy lub szkolenia przy użyciu funkcji spotkań online

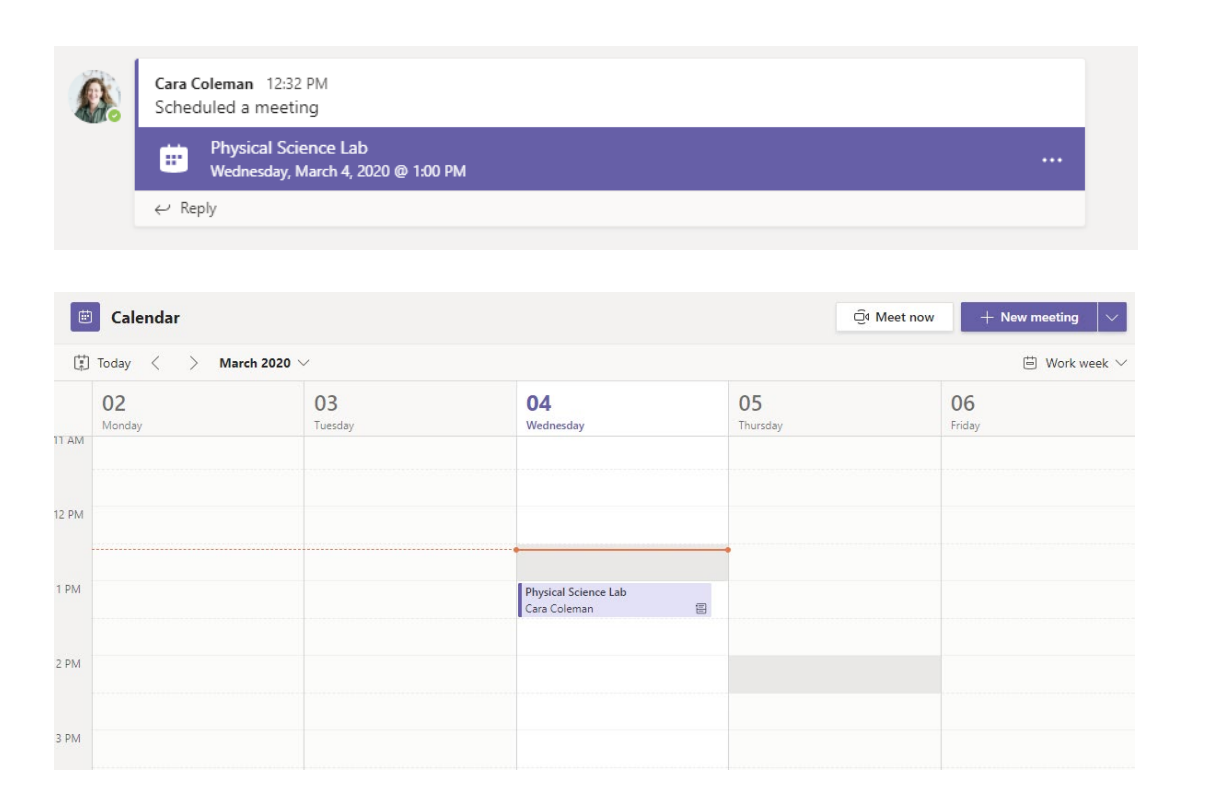

Zaproszenie na spotkanie znajdziesz na kanale zespołu lub w kalendarzu Teams. Kliknij, aby otworzyć pozycję spotkania, i wybierz przycisk **Do**łą**cz**.

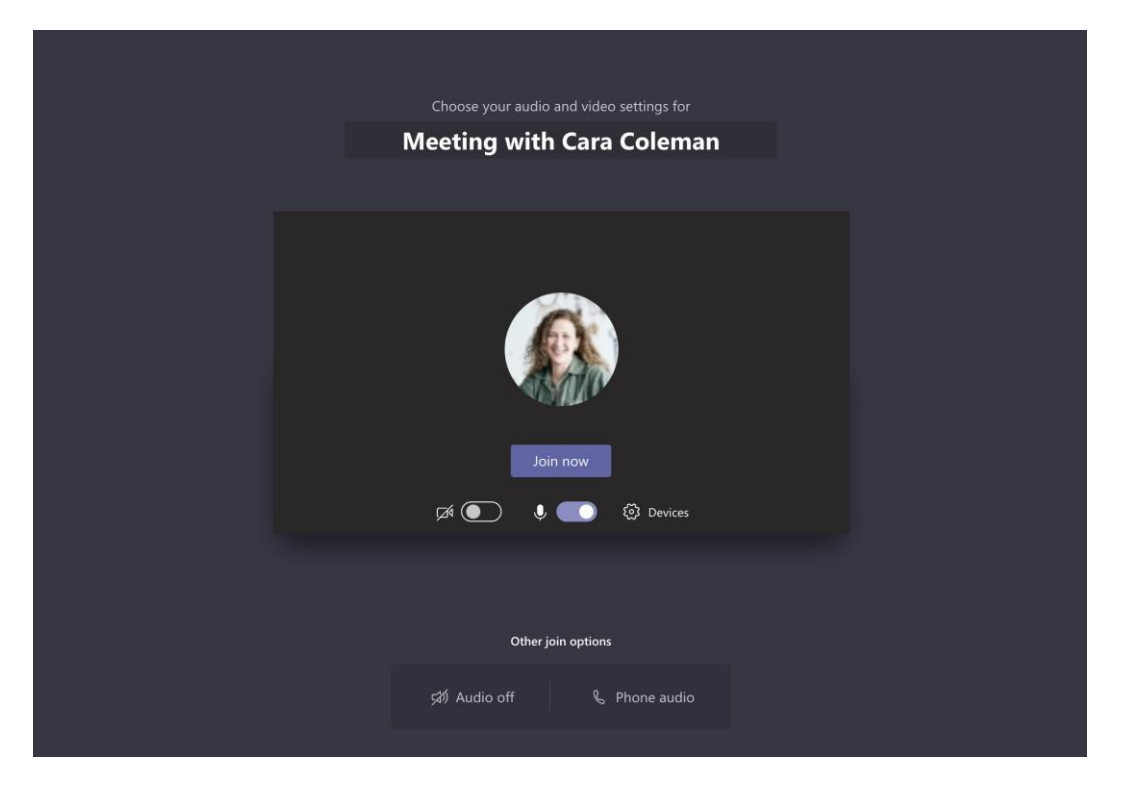

Dokładnie sprawdź wejściowe urządzenia audio i wideo, włącz kamerę i wyłącz wyciszenie mikrofonu, aby Cię było słychać. Wybierz **Do**łą**cz teraz**, aby przejść do spotkania.

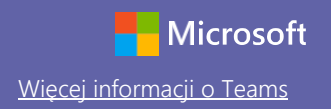

#### Weź udział w spotkaniu

Udostępniaj obraz wideo, głos lub ekran podczas połączenia online.

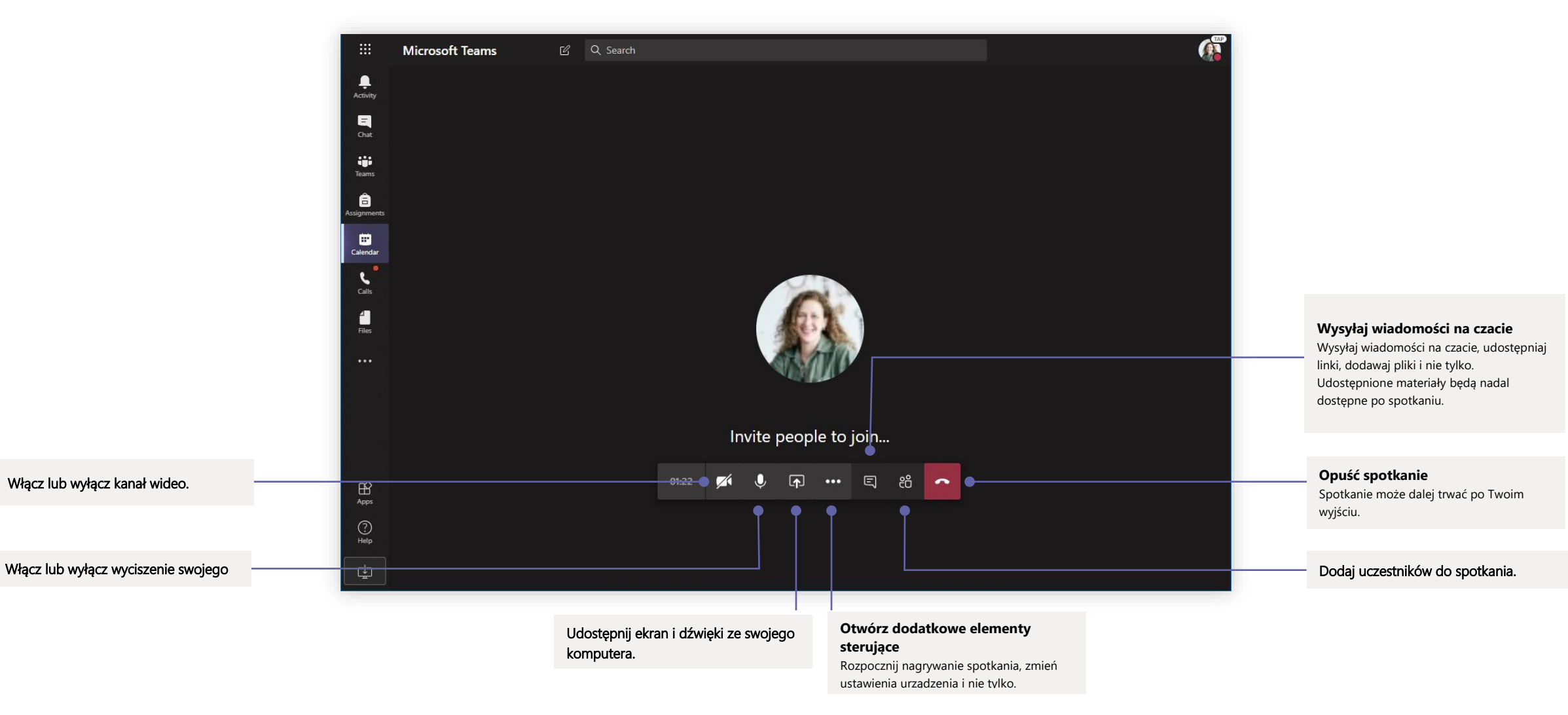

#### Zadania

**zadania**

Twórz zajęcia edukacyjne dla uczniów w zintegrowanych aplikacjach pakietu Office

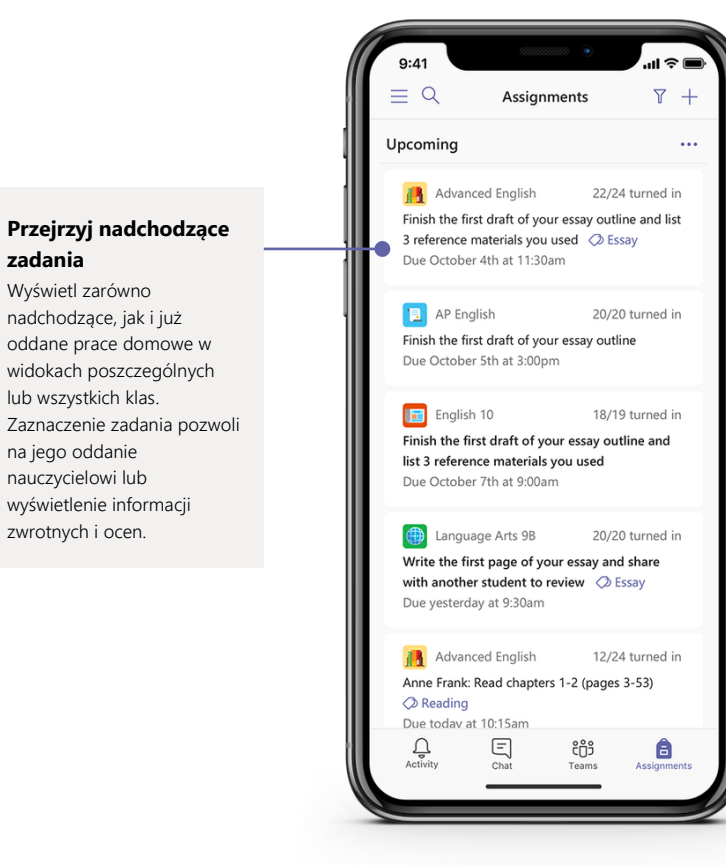

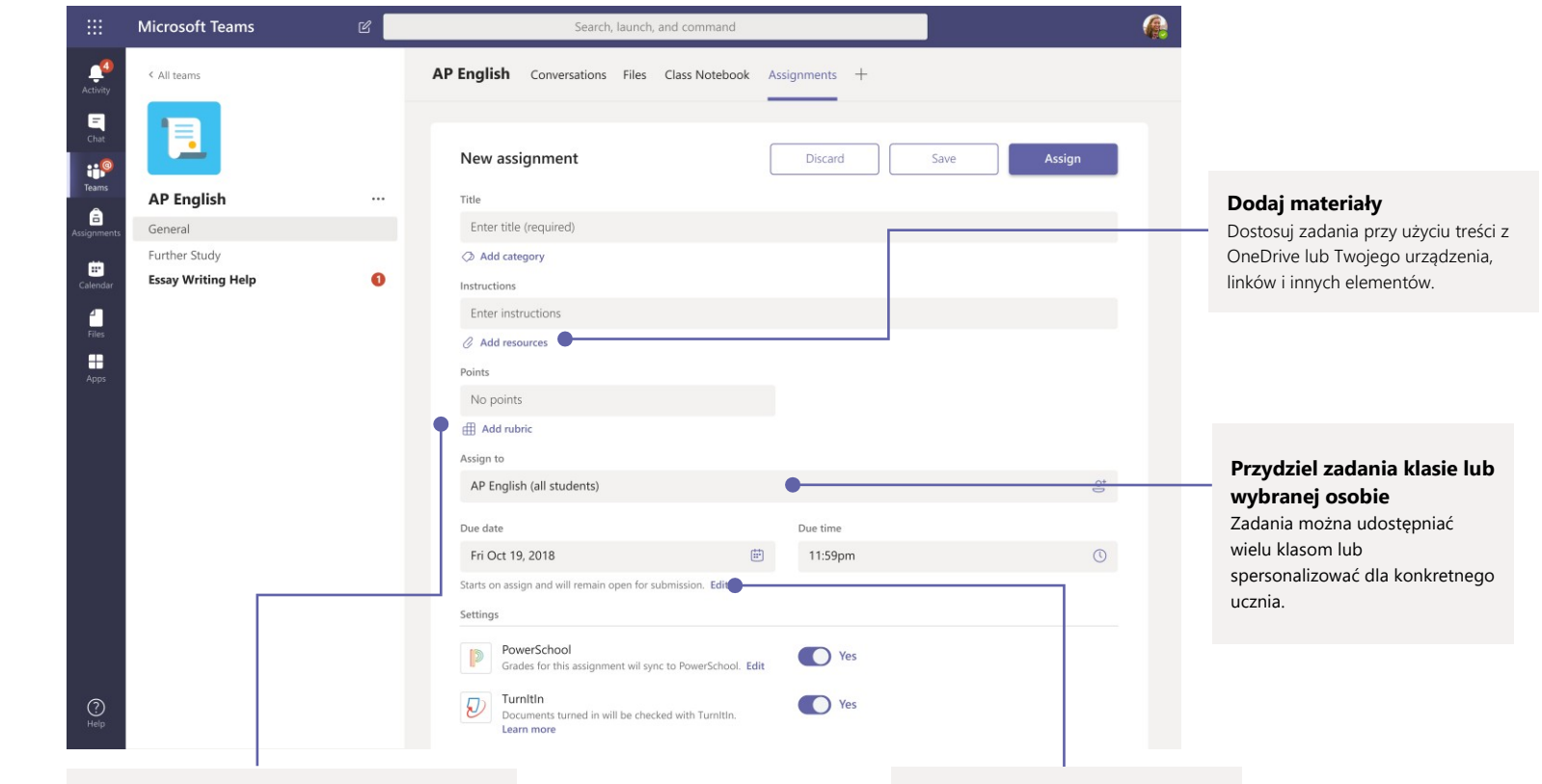

#### **Dodaj zestaw kryteriów oceny**

Skorzystaj z narzędzia do tworzenia edytowalnych, nadających się do wielokrotnego użytku zestawów kryteriów oceny, aby je uświadomić uczniom i spójnie oceniać otrzymane prace.

**Edytuj terminy, daty zakończenia i harmonogram przydzielania zadań** Podaj wszelkie daty i godziny istotne w kontekście danego zadania.

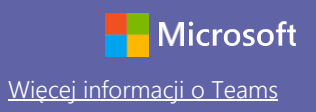

#### **Oceny**

Na karcie Oceny możesz przekazywać uczniom informacje zwrotne i oceny oraz monitorować ich postępy.

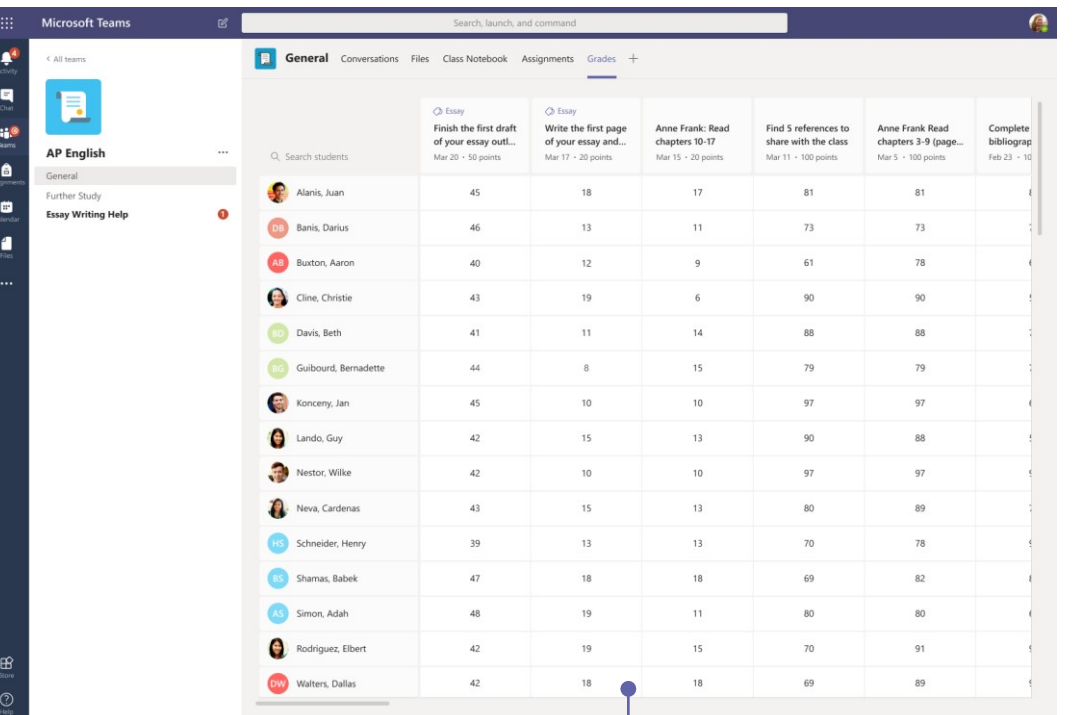

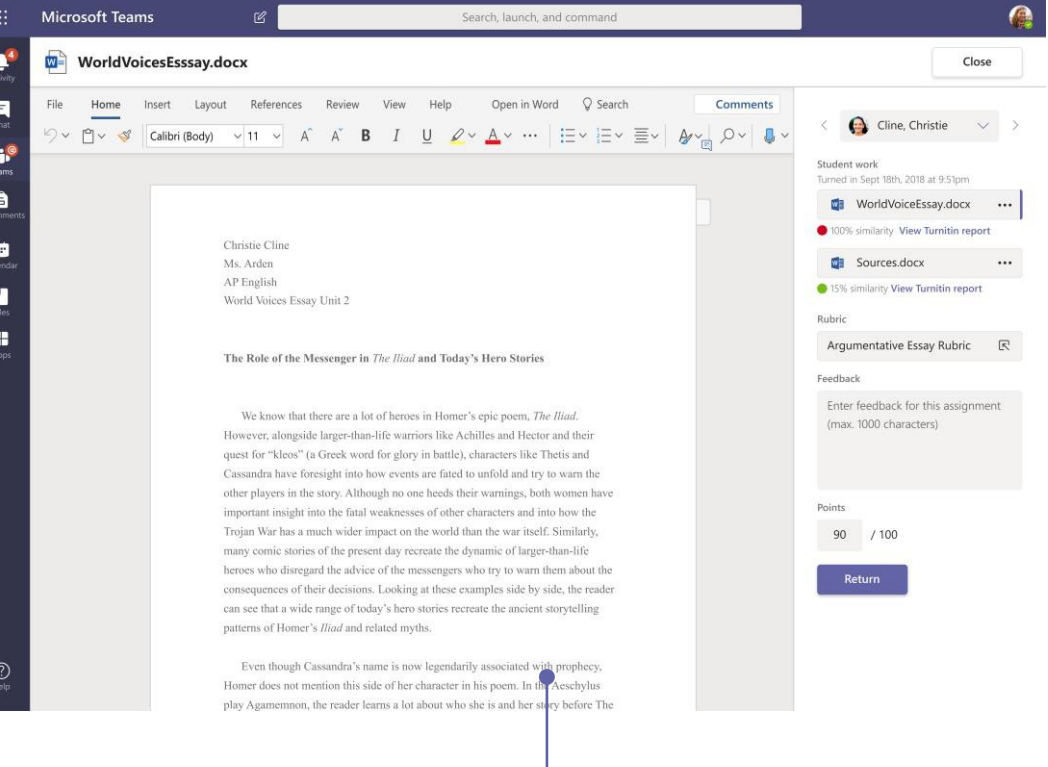

#### **Oceniaj i oddawaj prace za pomocą pętli informacji zwrotnych**

W widoku ocen można dodawać komentarze, edytować prace, oceniać według wybranych kryteriów i norm, sprawdzać ewentualne podobieństwa itd.

#### **Przejrzyj nadchodzące zadania**

Wyświetl zarówno nadchodzące, jak i już oddane prace domowe w widokach poszczególnych lub wszystkich klas. Zaznaczenie zadania pozwoli na jego oddanie nauczycielowi lub wyświetlenie informacji zwrotnych i ocen.

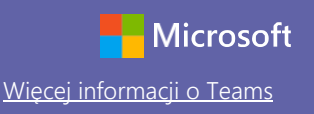

### Zaloguj się

W systemie Windows kliknij przycisk **Start** > **Microsoft Teams**. Na komputerze Mac wybierz folder **Aplikacje** i kliknij ikonę **Microsoft Teams**. Na urządzeniu mobilnym naciśnij ikonę Teams. Następnie zaloguj się przy użyciu szkolnego lub uczelnianego adresu e-mail i hasła.

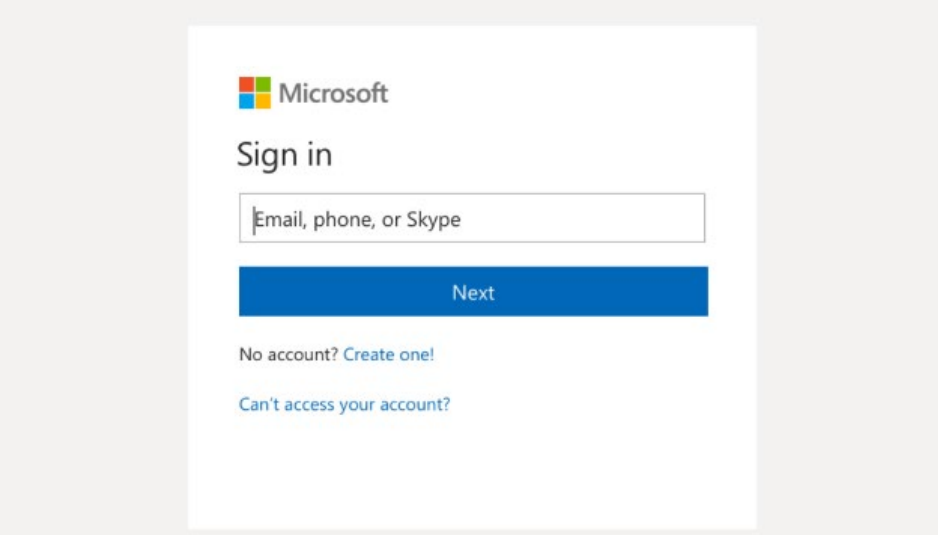

### Zacznij rozmowę

 Z całym zespołem: kliknij opcję **Teams**, wybierz zespół i kanał, napisz wiadomość i kliknij przycisk **Wy**ś**lij**.

 Z wybraną osobą lub grupą: Kliknij pozycję **Nowy czat**, wpisz imię i nazwisko osoby lub nazwę grupy w polu **Do** napisz wiadomość i kliknij przycisk **Wy**ś**lij**.

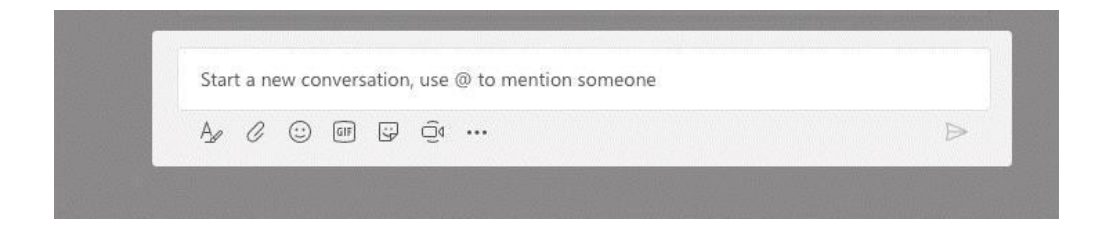

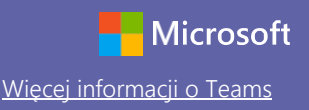

#### Zwiększ atrakcyjność swoich wpisów na kanale

Twórz ogłoszenia dla klasy i wpisy. Edytuj swój wpis, aby przykuć uwagę uczniów, i zdecyduj, kto może na niego odpowiadać. Możesz też go opublikować na wielu kanałach.

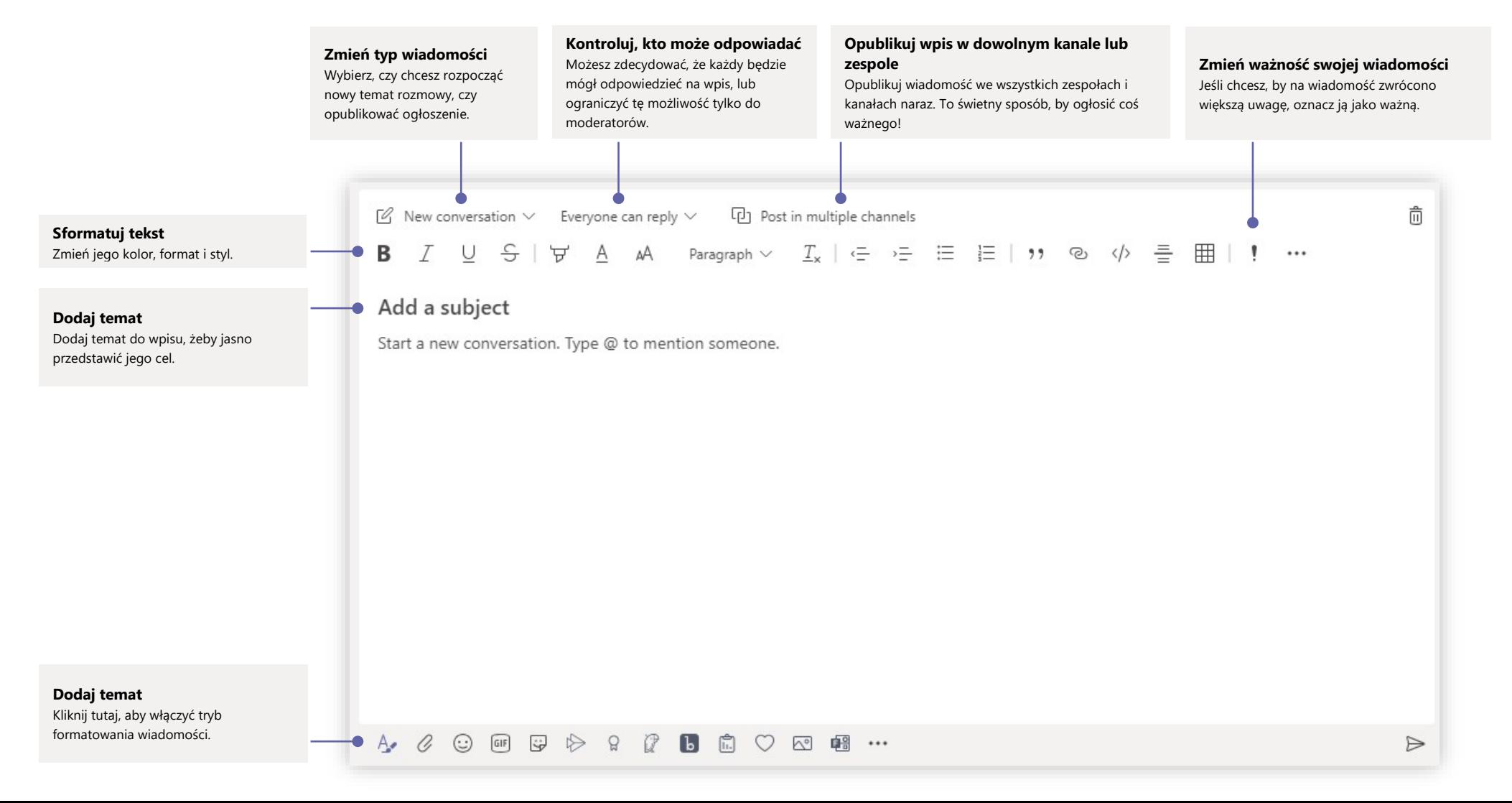

# Microsoft Teams for Education Wigcom Nulls and the Microsoft

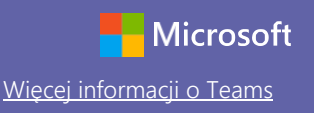

#### Nawiązuj połączenia audio i wideo

Kliknij przycisk **Rozmowa wideo** lub **Rozmowa g**ł**osowa**, aby zadzwonić do kogoś na czacie. Aby wybrać numer, kliknij przycisk **Rozmowy** z lewej strony i wpisz numer telefonu. Tutaj możesz też przejrzeć historię połączeń i pocztę głosową.

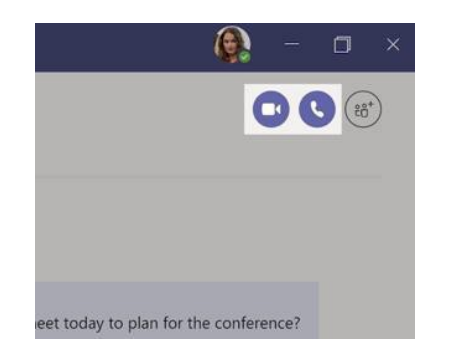

### Odpowiedz w ramach konwersacji

Konwersacje na kanale są wyświetlane według dat, a następnie porządkowane w wątki. Znajdź odpowiedni wątek i kliknij przycisk **Odpowiedz**. Napisz, co myślisz, i kliknij przycisk **Wy**ś**lij**.

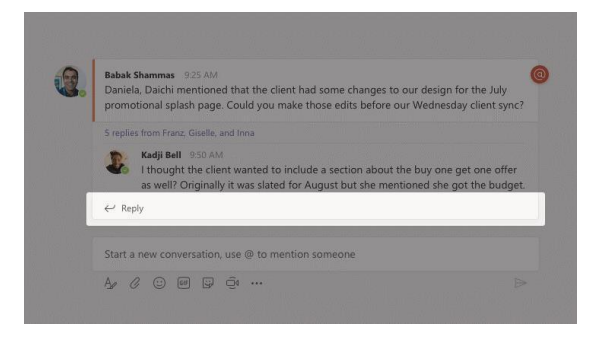

### Dodaj @wzmiankę

Aby przykuć do wpisu czyjąś uwagę, wpisz **@**, a następnie imię i nazwisko tej osoby (możesz też wybrać je z wyświetlonej listy podpowiedzi). Wpisz **@team**, by powiadomić o wiadomości każdego członka z zespołu, lub **@channel**, by powiadomić każdą osobę, która dodała ten kanał do ulubionych.

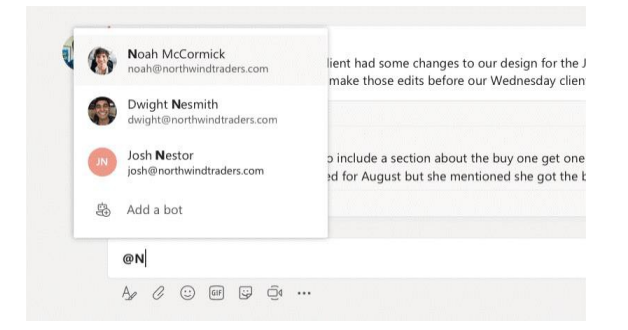

## Dodaj emoji, mem lub plik GIF

Kliknij przycisk **Naklejka** pod polem treści wiadomości, a następnie zaznacz mem lub naklejkę z wybranej kategorii. Dostępne są też przyciski umożliwiające dodanie emoji lub pliku GIF. Dla rozrywki poszukaj MicrosoftEDU w wyszukiwarce plików GIF.

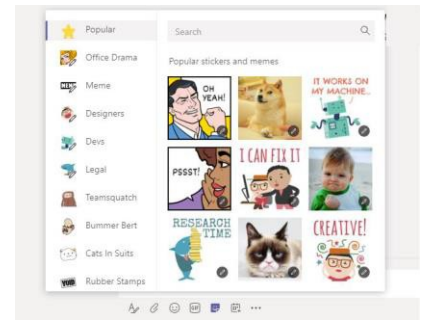

# Microsoft Teams for Education Wigcom Nulls and the Microsoft

#### Miej wszystko pod kontrolą

Kliknij przycisk **Aktywno**ść z lewej strony. W obszarze **Kana**ł **informacyjny** pojawią się wszystkie Twoje powiadomienia i to, co się ostatnio działo na obserwowanych kanałach. Pojawią się też powiadomienia o Twoich zadaniach.

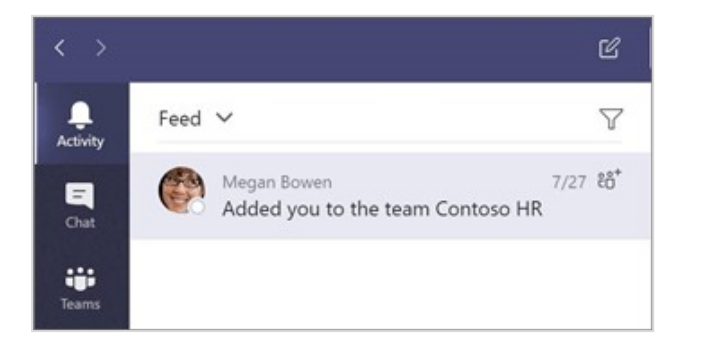

### Dodaj kartę na kanale

Kliknij + obszar obok kart u góry kanału, kliknij wybraną aplikację, a następnie postępuj zgodnie z wyświetlanymi instrukcjami. Jeśli nie widzisz pożądanej aplikacji, skorzystaj z pola **Szukaj**.

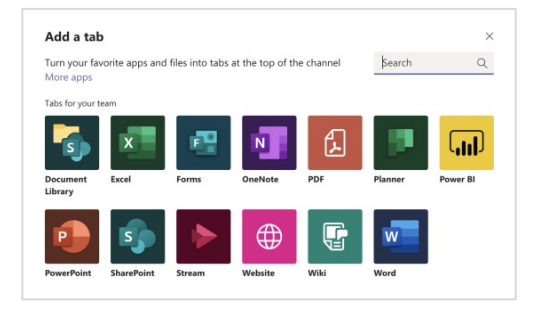

### Udostępnij plik

Kliknij przycisk **Załącz** pod polem treści wiadomości, wybierz lokalizację pliku i zaznacz odpowiedni plik. Masz różne możliwości, zależnie od lokalizacji pliku — możesz przesłać kopię pliku, udostępnić link lub skorzystać z innych metod udostępniania.

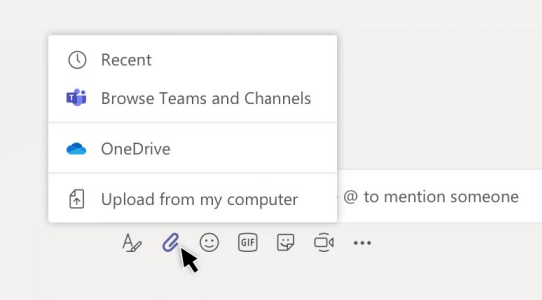

### Praca z plikami

Kliknij przycisk **Pliki** z lewej strony, aby wyświetlić wszystkie pliki udostępnione wszystkim Twoim zespołom. Kliknij przycisk **Pliki** u góry kanału, aby wyświetlić wszystkie pliki udostępnione na danym kanale. Kliknij przycisk **Wi**ę**cej opcji** obok pliku, aby zobaczyć, co można z nim zrobić. Na kanale możesz błyskawicznie zmienić plik w widoczną u góry kartę!

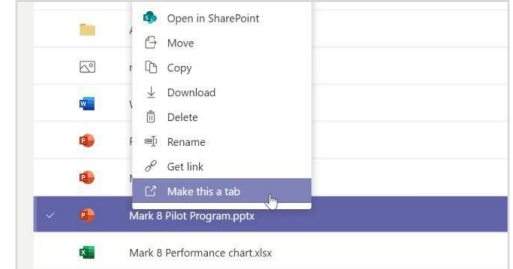

# Microsoft Teams for Education Wigcelland Microsoft Teams

#### Skorzystaj z funkcji wyszukiwania

Wpisz hasło w polu polecenia u góry aplikacji i naciśnij klawisz Enter. Następnie zaznacz kartę **Wiadomo**ś**ci, Osoby** lub **Pliki**. Zaznacz jakąś pozycję lub kliknij przycisk **Filtruj**, aby zawęzić wyniki wyszukiwania.

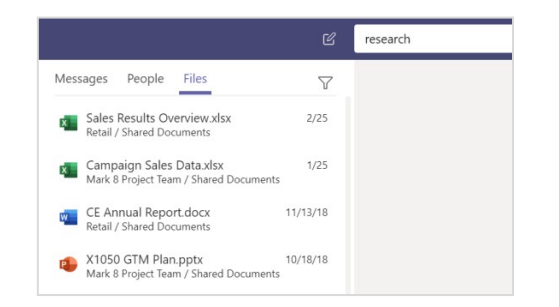

### Znajdź aplikacje osobiste

Kliknij przycisk **Wi**ę**cej dodanych aplikacji**, aby zobaczyć swoje aplikacje osobiste. Możesz je tu otworzyć lub odinstalować. Dodaj więcej aplikacji w obszarze

**Aplikacje**.

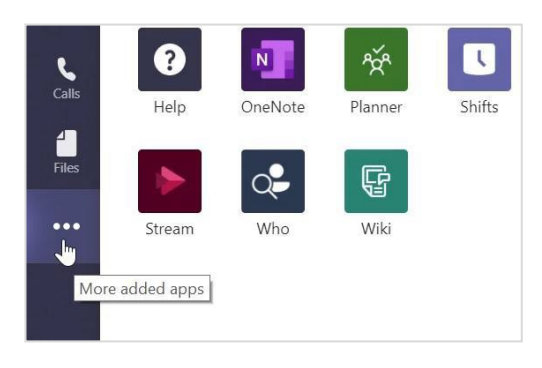

## Dodaj aplikacje

Kliknij przycisk **Aplikacje** z lewej strony. Możesz tu wybrać aplikacje, których chcesz używać w Teams, skonfigurować ustawienia oraz kliknąć przycisk **Dodaj**.

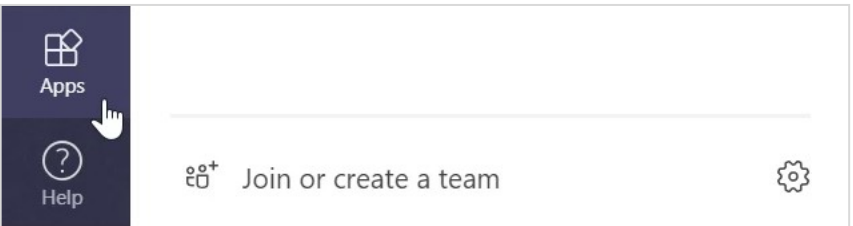

### Następne kroki z Microsoft Teams

Skorzystaj z porad dotyczących nauczania i uczenia się przy użyciu oprogramowania Teams. Możesz też kliknąć ikonę Pomoc w Teams, aby uzyskać dostęp do tematów pomocy i szkoleń.

[Artykuły](https://support.office.com/en-us/article/microsoft-teams-5aa4431a-8a3c-4aa5-87a6-b6401abea114?ui=en-US&rs=en-US&ad=US&ID0EAABAAA=Manage) z poradami dotyczącymi nauczania przy użyciu oprogramowania Teams.

Godzinne kursy online w Microsoft Educator Center:

- [Jak nauczyciele wykorzystują Teams w pracy:](https://education.microsoft.com/en-us/course/9c9f5c11/overview) Transform Learning with Microsoft Teams [\(Zmień oblicze nauczania dzięki Microsoft Teams\).](https://education.microsoft.com/en-us/course/9c9f5c11/overview)
- Nauczanie w zespołach zajęć: Crafting a Collaborative Learning Environment with Class Teams [\(Tworzenie środowiska do wspólnej nauki przy użyciu](https://education.microsoft.com/en-us/course/b1e15cfc/overview)  [funkcji zespołów zajęć\).](https://education.microsoft.com/en-us/course/b1e15cfc/overview)

### Pobierz inne przewodniki Szybki start

Nasze bezpłatne przewodniki Szybki start dotyczące innych popularnych aplikacji można pobrać na stronie: https://go.microsoft.com/fwlink/?linkid=2008317.